## **Steps to change Office 365 account password**

1. Use any internet browser to access to [www.office.com](http://www.office.com/)

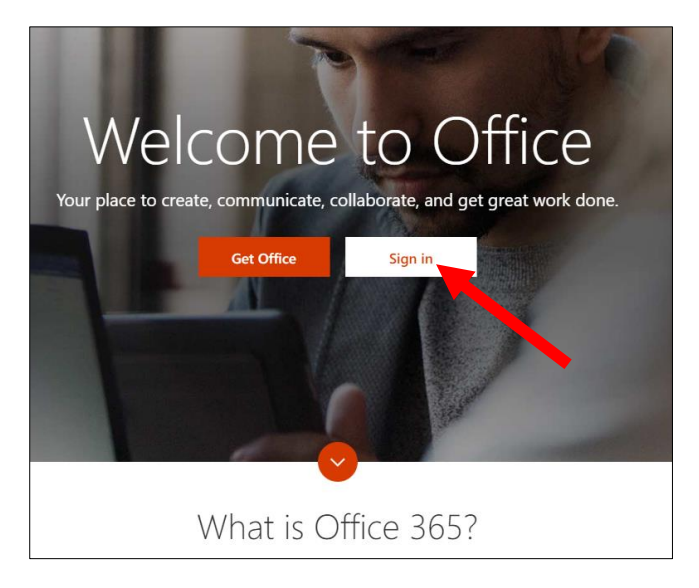

2. Type your email address in full [\(xxxxxxxx@acsians.acsi.edu.sg\)](mailto:xxxxxxxx@acsians.acsi.edu.sg), key-in your password and click **Sign in**.

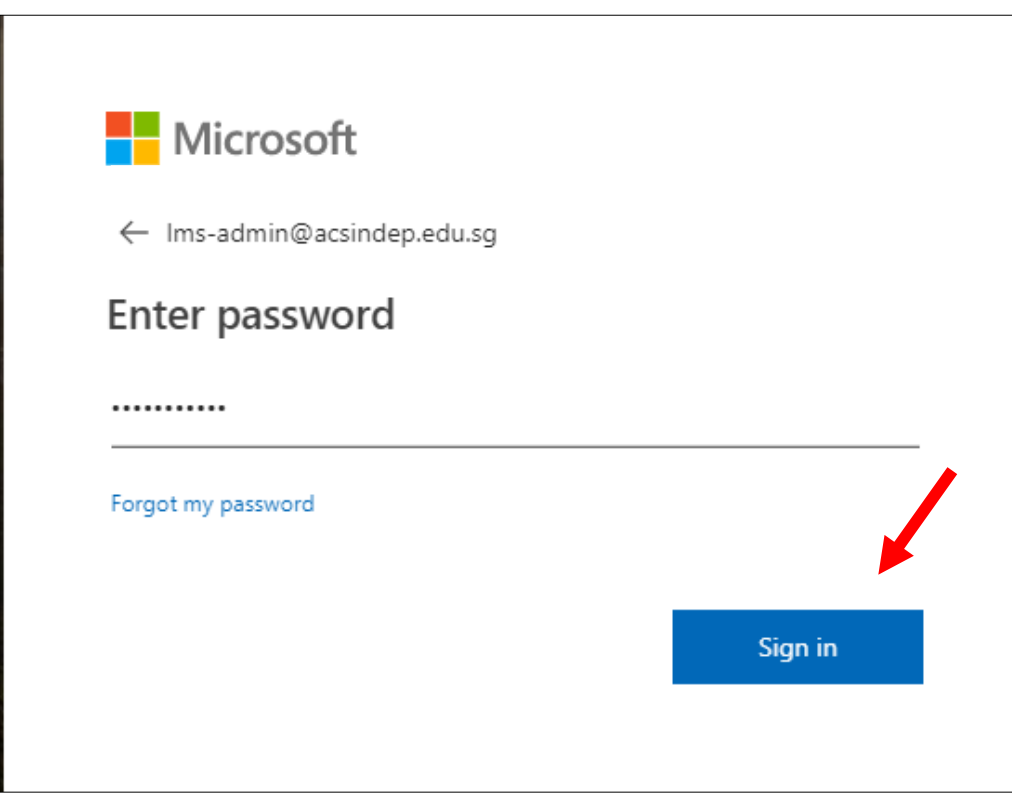

3. After logging in, click the gear like con on the righthand side panel and click **Change your password** link

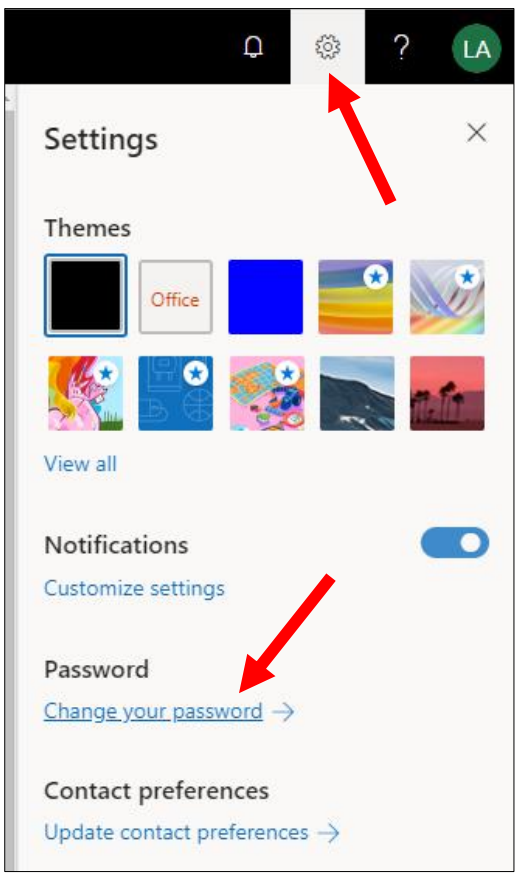

4. Key-in your old password, your preferred long and random memorable new password and click **submit** button.

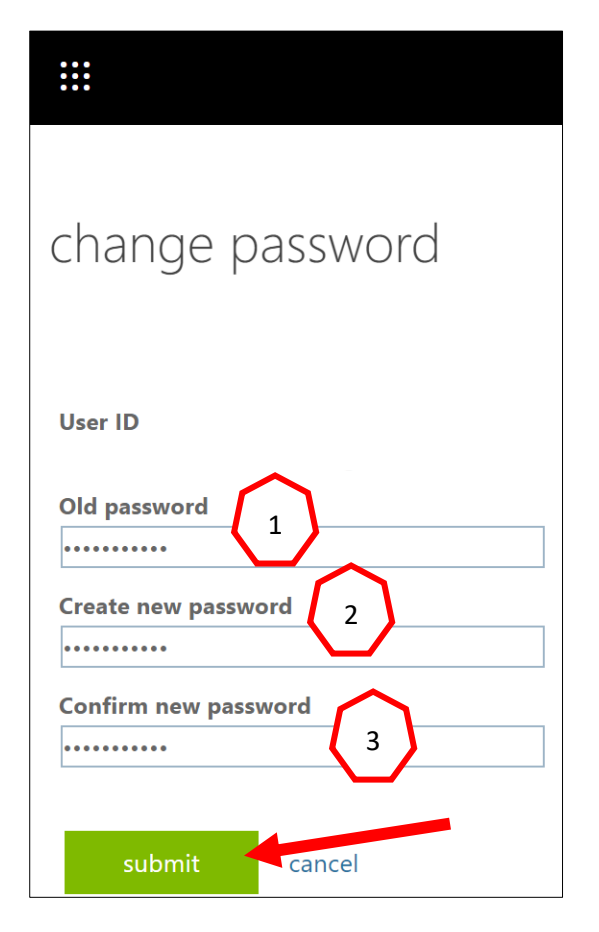